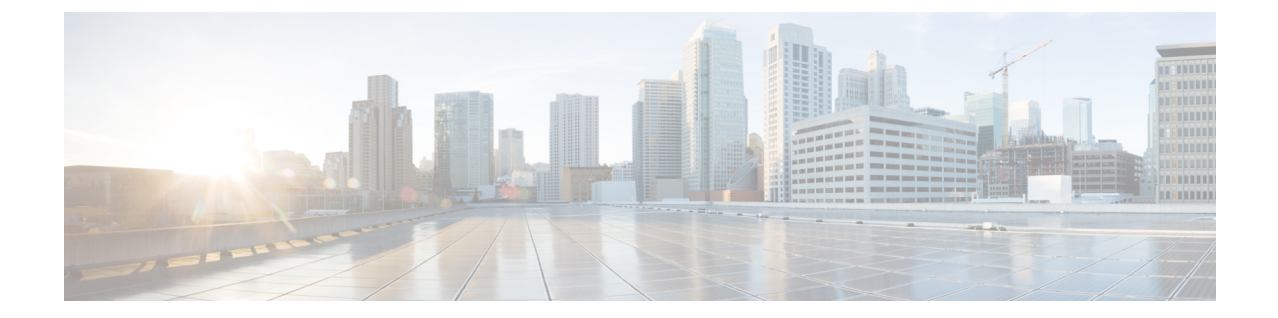

# インフラ一般設定

- [インフラ設定ダッシュボード](#page-0-0) (1 ページ)
- [インフラの設定](#page-2-0): 一般設定 (3 ページ)

# <span id="page-0-0"></span>インフラ設定ダッシュボード

**[**インフラ設定 **(Infra Configuration)]** ページには、Nexus Dashboard Orchestrator 展開環境のすべ てのサイトとサイト間接続の概要が表示されます。

図 **<sup>1</sup> :** インフラ設定の概要

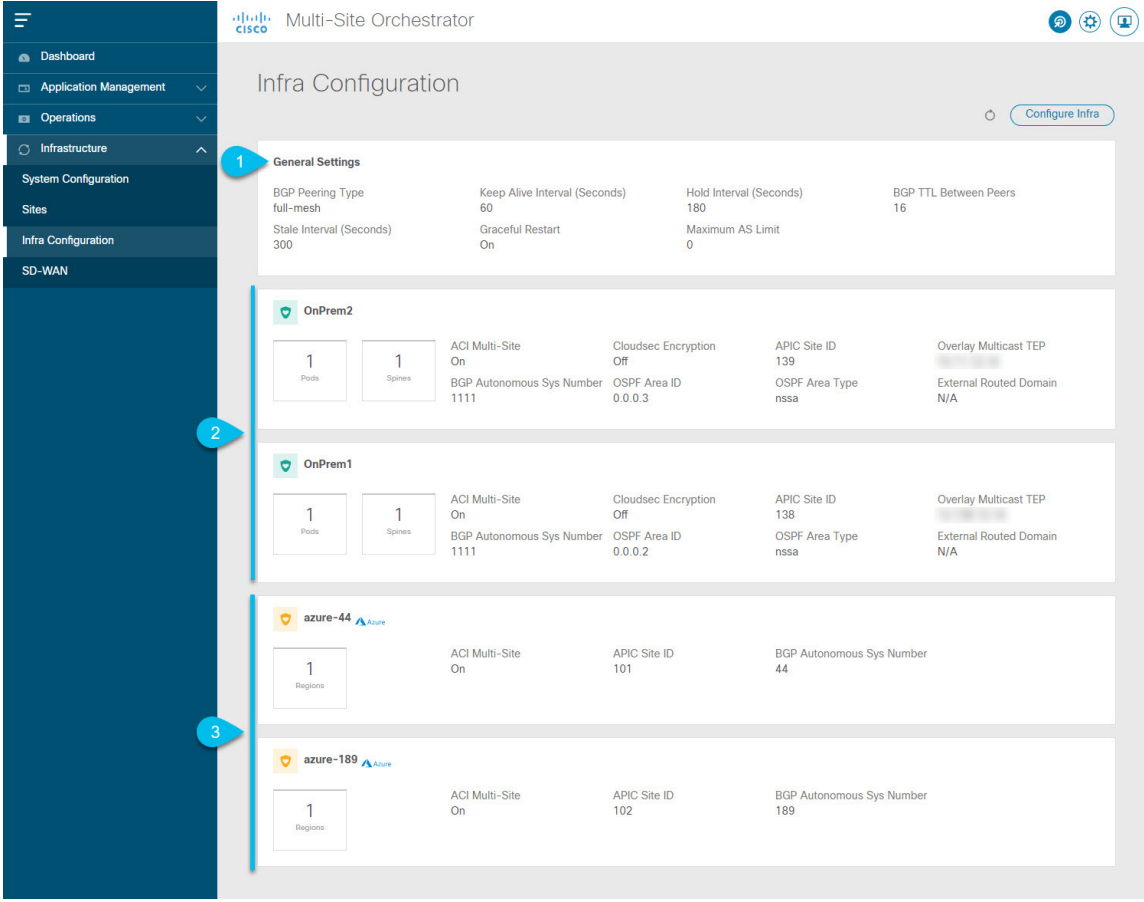

**1. [**全般設定 **(GeneralSettings)]** タイルには、BGP ピアリング タイプとその設定に関する情報 が表示されます。

詳細については、次のセクションで説明します。

**2. [**オンプレミス **(On-Premises)]** タイルには、ポッドとスパイン スイッチの数、OSPF 設定、 およびオーバーレイ IP とともに、Multi-Site ドメインの一部であるすべてのオンプレミス サイトに関する情報が表示されます。

サイト内のポッドの数を表示する**[**ポッド**(Pods)]**タイルをクリックすると、各ポッドのオー バーレイ ユニキャスト TEP アドレスに関する情報を表示できます。

詳細については、Cisco APIC [サイトのインフラの設定を](cisco-nexus-dashboard-orchestrator-deployment-guide-351_chapter6.pdf#nameddest=unique_32)参照してください。

**3. [**クラウド **(Cloud)]** タイルには、Multi-Site ドメインの一部であるすべてのクラウド サイト に関する情報と、リージョン数および基本的なサイト情報が表示されます。

詳細については、Cisco Cloud APIC [サイトのインフラの設定](cisco-nexus-dashboard-orchestrator-deployment-guide-351_chapter7.pdf#nameddest=unique_33)を参照してください。

次のセクションでは、全般的なファブリックインフラ設定を行うために必要な手順について説 明します。ファブリック固有の要件と手順は、管理するファブリックの特定のタイプに基づい て、次の章で説明します。

インフラの設定を進める前に、前のセクションで説明したようにサイトを設定して追加する必 要があります。

加えて、スパイン スイッチの追加や削除、またはスパイン ノード ID の変更などのインフラス トラクチャの変更には、一般的なインフラの設定手順の一部として、[サイト接続性情報の更新](cisco-nexus-dashboard-orchestrator-deployment-guide-351_chapter6.pdf#nameddest=unique_34) に記載されているような、 Nexus Dashboard Orchestrator のファブリック接続情報の更新が必要 です。

## <span id="page-2-0"></span>インフラの設定**:** 一般設定

ここでは、すべてのサイトの一般的なインフラ設定を構成する方法について説明します。

- 次の設定には、すべてのサイトに適用されるものと、特定のタイプのサイト(クラウド APIC サイトなど)に必要なものとがあります。各サイト固有のサイトローカル設定に進む前に、イ ンフラ一般設定で必要なすべての設定を完了していることを確認します。 (注)
- ステップ **1** Cisco Nexus Dashboard Orchestrator の GUI にログインします。
- ステップ **2** 左側のナビゲーション メニューで、**[**インフラストラクチャ(**Infrastructure**)**]** > **[**インフラの設定(**Infra Configuration**)**]**を選択します。
- ステップ **3** メイン ペインにある **[**インフラの設定(**Configure Infra**)**]** をクリックします。
- ステップ **4** 左側のサイドバーで、**[**全般設定(**General Settings**)**]**を選択します。
- ステップ **5 [**コントロール プレーン設定(**Control Plane Configuration**)**]** を指定します。
	- a) **[**コントロール プレーン設定(**Control Plane Configuration**)**]** タブを選択します。
	- b) **[BGP** ピアリング タイプ(**Bgp Peering Type**)**]** を選択します。
		- full-mesh:各サイトのすべてのボーダー ゲートウェイ スイッチは、リモート サイトのボーダー ゲートウェイ スイッチとのピア接続を確立します。

[フルメッシュ] 構成では、Nexus Dashboard Orchestrator は ACI 管理ファブリックのスパイン スイッ チと DCNM 管理ファブリックのボーダー ゲートウェイを使用します。

• [route-reflector]: route-reflector オプションを使用すると、各サイトが MP-BGP EVPN セッショ ンを確立する 1 つ以上のコントロール プレーン ノードを指定できます。ルート リフレクタ ノー ドを使用すると、NDO によって管理されるすべてのサイト間で MP-BGP EVPN フル メッシュ隣接 関係が作成されなくなります。

ACIファブリックの場合、[route-reflector] オプションは、同じ BGP ASN の一部であるファブ リックに対してのみ有効です。

c) **[**キープアライブ間隔 **(**秒**) (Keepalive Interval (Seconds))]** フィールドに、キープアライブ間隔を秒単位 で入力します。

デフォルト値を維持することを推奨します。

- d) **[**保留間隔 **(**秒**) (Hold Interval (Seconds))]** フィールドに、保留間隔を秒単位で入力します。 デフォルト値を維持することを推奨します。
- e) **[**失効間隔 **(**秒**) (Stale Interval (Seconds))]** フィールドに、失効間隔を秒単位で入力します。 デフォルト値を維持することを推奨します。
- f) **[**グレースフル ヘルパー **(Graceful Helper)]** オプションをオンにするかどうかを選択します。
- g) **[AS** 上限(**Maximum AS Limit**)**]**を入力します。 デフォルト値を維持することを推奨します。
- h) **[**ピア間の**BGP TTL**(**BGP TTL Between Peers**)**]** を入力します。 デフォルト値を維持することを推奨します。
- i) **[OSPF** エリア **ID (OSPF Area ID)]** を入力します。

クラウド APIC サイトがない場合、このフィールドは UI に表示されません。

これは、以前の Nexus Dashboard Orchestrator リリースでサイト間接続用にクラウド APIC で以前に設定 した、オンプレミス IPN ピアリング用のクラウドサイトで使用される OSPF エリア ID です。

ステップ **6 [IPN** デバイス情報**]** を入力します。

オンプレミスとクラウドサイト間のサイト間接続を設定する予定がない場合は、この手順をスキップでき ます。

後のセクションで説明するように、オンプレミスとクラウドサイト間のサイトアンダーレイ接続を設定す る場合は、クラウドCSRへの接続を確立するオンプレミスIPNデバイスを選択する必要があります。これ らのIPNデバイスは、オンプレミスサイトの設定画面で使用可能になる前に、ここで定義する必要がありま す。詳細は[インフラの設定](cisco-nexus-dashboard-orchestrator-deployment-guide-351_chapter6.pdf#nameddest=unique_36): オンプレミス サイトの設定を参照してください。

- a) **[**デバイス **(Devices)]** タブを選択します。
- b) **[IPN** デバイスの追加 **(Add IPN Device)]** をクリックします。
- c) IPN デバイスの **[**名前(**Name**)**]** と **[IP**アドレス(**IP Address**)**]** を入力します。

指定した IP アドレスは、IPN デバイスの管理 IP アドレスではなく、クラウド APIC の CSR からのトン ネル ピア アドレスとして使用されます。

- d) チェック マーク アイコンをクリックして、デバイス情報を保存します。
- e) 追加する IPN デバイスについて、この手順を繰り返します。

### ステップ **7 [**外部 デバイス(**External Devices**)**]** 情報を入力します。

クラウド APIC サイトがない場合、このタブは UI に表示されません。

Multi-SiteドメインにクラウドAPICサイトがない場合、またはクラウドサイトとブランチルータまたはそ の他の外部デバイス間の接続を設定する予定がない場合は、この手順をスキップできます。

次の手順では、クラウドサイトからの接続を設定するブランチルータまたは外部デバイスに関する情報を 指定する方法について説明します。

a) **[**外部デバイス(**External Devices**)**]** タブを選択します。

このタブは、Multi-Site ドメインに少なくとも 1 つのクラウドサイトがある場合にのみ使用できます。

b) **[**外部デバイスの追加(**Add External Device**)**]** をクリックします。

**[**外部デバイスの追加(**Add External Device**)**]** ダイアログが開きます。

c) デバイスの **[**名前(**Name**)**]**、**[IP** アドレス(**IP Address**)**]**、および **[BGP** 自律システム番号(**BGP Autonomous System Number**)**]** を入力します。

指定した IP アドレスは、デバイスの管理 IP アドレスではなく、クラウド APIC の CSR からのトンネ ル ピア アドレスとして使用されます。接続は、IPSec を使用してパブリック インターネット経由で確 立されます。

- d) チェック マーク アイコンをクリックして、デバイス情報を保存します。
- e) 追加する IPN デバイスについて、この手順を繰り返します。

すべての外部デバイスを追加したら、次の手順を完了して、IPSec トンネル サブネット プールにこれらの トンネルに割り当てられる内部 IP アドレスを指定します。

ステップ **8 [IPSec**トンネル サブネット プール(**IPSec Tunnel Subnet Pools**)] 情報を入力します。

クラウド APIC サイトがない場合、このタブは UI に表示されません。

ここで指定できるサブネットプールには、次の 2 つのタイプがあります。

• 外部サブネット プール: クラウド サイトの CSR と他のサイト(クラウドまたはオンプレミス)間の 接続に使用されます。

これらは、Nexus Dashboard Orchestrator によって管理される大規模なグローバル サブネット プールで す。Orchestrator は、これらのプールからより小さなサブネットを作成し、サイト間 IPsec トンネルと 外部接続 IPsec トンネルで使用するサイトに割り当てます。

1 つ以上のクラウド サイトから外部接続を有効にする場合は、少なくとも 1 つの外部サブネット プー ルを提供する必要があります。

• サイト固有のサブネット プール:クラウド サイトの CSR と外部デバイス間の接続に使用されます。

これらのサブネットは、外部接続IPsecトンネルが特定の範囲内にあることが必要な場合に定義できま す。たとえば、外部ルータにIPアドレスを割り当てるために特定のサブネットがすでに使用されてお り、それらのサブネットを NDO およびクラウド サイトの IPsec トンネルで引き続き使用する場合で す。これらのサブネットはOrchestratorによって管理されず、各サブネットはサイト全体に割り当てら れ、外部接続 IPsec トンネルにローカルで使用されます。

名前付きサブネット プールを指定しない場合でも、クラウド サイトの CSR と外部デバイス間の接続 を設定すると、外部サブネット プールが IP 割り当てに使用されます。.

(注) 両方のサブネット プールの最小マスク長は /24 です。

1つ以上の外部サブネットプールを追加するには:

- a) **[IPSec** トンネル サブネット プール(**IPSec Tunnel Subnet Pools**)**]** タブを選択します。
- b) **[**外部サブネットプール(**ExternalSubnet Pool**)**]**エリアで、**[+ IP**アドレスの追加(**+AddIP Address**)**]** をクリックして、1 つ以上の外部サブネット プールを追加します。

このサブネットは、以前の Nexus Dashboard Orchestrator リリースでサイト間接続用にクラウド APIC で 以前に設定した、オンプレミス接続に使用されるクラウド ルータの IPsec トンネル インターフェイス とループバックに対処するために使用されます。

サブネットは、他のオンプレミス TEP プールと重複してはならず、0.xxx または 0.0.xxで 始まっては ならず、/16 と /24 の間のネットワーク マスク (30.29.0.0/16 など) が必要です。

- c) チェックマーク アイコンをクリックして、サブネット情報を保存します。
- d) 追加するサブネット プールについて、これらのサブステップを繰り返します。

1つ以上の名前付きサブネット プールを追加するには、次の手順を実行します。

- a) **[IPSec** トンネル サブネット プール(**IPSec Tunnel Subnet Pools**)**]** タブを選択します。
- b) **[**名前付きサブネット プール(**Named Subnet Pool**)**]** エリアで、**[+ IP** アドレスの追加(**+Add IP Address**)**]** をクリックして、1 つ以上の外部サブネット プールを追加します。 **[**名前付きサブネットプールの追加(**Add Named Subnet Pool**)**]** ダイアログが開きます。
- c) サブネットの **[**名前(**Name**)**]** を入力します。 後ほど、サブネットプールの名前を使用して、IP アドレスを割り当てるプールを選択できます。
- d) **[+IP**アドレスの追加**(+AddIPAddress)]**をクリックして、1つ以上のサブネットプールを追加します。 サブネットには /16 と /24 の間のネットワークが必要で、0.x.x.x または 0.0.x.x で始めることはでき ません。たとえば、30.29.0.0/16 のようにします。
- e) チェックマーク アイコンをクリックして、サブネット情報を保存します。 同じ名前付きサブネット プールに複数のサブネットを追加する場合は、この手順を繰り返します。
- f) **[**保存(**Save**)**]** をクリックして、名前付きサブネット プールを保存します。
- g) 追加する名前付きサブネット プールについて、これらのサブステップを繰り返します。

#### 次のタスク

全般的なインフラ設定を構成した後も、管理するサイトのタイプ(オンプレミスACI、クラウ ドACI、またはオンプレミスファブリック)に基づいて、サイト固有の設定に関する追加情報 を指定する必要があります。次の項で説明する手順に従って、サイト固有のインフラストラク チャ設定を行います。